# <span id="page-0-0"></span>Microsoft® Windows Vista™ 용시작 설명서

[Microsoft](#page-1-0)[®](#page-1-0) [Windows Vista™ 의 새로워진 사항](#page-1-0)

[클래식 보기로 전환](#page-7-0) [컴퓨터 켜기 및 끄기](#page-9-0) [사용자 계정 및 사용자 전환](#page-12-0) [휴대용 컴퓨터의 전지 전원 절약](#page-14-0) [바탕 화면 개별화](#page-16-0) [파일 처리](#page-19-0) [프로그램 처리](#page-22-0) [컴퓨터가 응답하지 않는 경우](#page-24-0)

# 주 및 주의사항

주: 주는 컴퓨터를 보다 효율적으로 사용할 수 있는 중요 정보를 제공합니다. 주는 컴퓨터를 보다 효율적으로 사용할 수 있는 중요 정 보를 제공합니다.

● 주의사항: 주의사항은 하드웨어의 손상 또는 데이타 유실 위험을 설명하며, 이러한 문제를 방지할 수 있는 방법을 알려줍니다.

본 설명서에 수록된 정보는 사전 통보 없이 변경될 수 있습니다. © 2006 Dell Inc. 저작권 본사 소유.

Dell Inc.의 서면 승인 없이 어떠한 경우에도 무단 복제하는 것을 엄격히 금합니다.

본 설명서에 사용된 상표: Dell 및 Dell 로고는 Dell Inc.의 상표입니다. Microsoft, Internet Explorer 및 Windows는 Microsoft Corporation의 등록 상표이며 Windows Vista는 Microsoft Corporation의 상표입니다.

본 설명서에서 특정 회사의 표시나 제품 이름을 지칭하기 위해 기타 상표나 상표 이름을 사용할 수도 있습니다. Dell Inc.는 자사가 소유하고 있는 것 이외에 기타 상표 및 상표 이름에 대한 어떠한 소유권도 없습니다.

2006년 9월

# <span id="page-1-0"></span>Microsoft® Windows Vista™ 의 새로워진 사항

Microsoft® Windows Vista™ 용시작 설명서

- 시작 단추
- 파일 전송 마법사
- 슬립 옵션으로 대기 교체
- 새 사용자 계정 제어로 보안 향상
- 새 메뉴 모음 및 창 디자인 이로 클래식 메뉴 모음 교체
- 바탕 화면을 마우스 오른쪽 단추로 클릭할 때 보다 많은 옵션 표시
- 바탕 화면에 표시되는 새 세로 막대
- Internet Explorer에서 탭 브라우징
- 시작 메뉴 검색 텍스트 상자에서 응용프로그램 시작
- 시작 메뉴에서 제거한 프로그램 실행
- 향상된 탐색 기능

Microsoft® Windows® 의 이전 버전에 익숙한 사용자는 Microsoft Windows Vista 기능 및 사용자 인터페이스에서 일부 차이점을 발견 할 수 있습니다. 본 설명서에서는 Windows Vista가 Windows의 이전 버전에 비해 현저한 차이점을 설명하여 일반 컴퓨팅 작업을 빠르게 수행할 수 있도록 합니다. 본 설명서는 컴퓨터에 Windows Vista Home Basic가 설치된 것으로 간주합니다.

- 주: Windows Vista의 전체 설명서를 보려면 Microsoft Windows Vista 설명서를 참조하십시오. Windows Vista 도움말 및 지원은 온라인 설명서를 제공합니다. 시작 단추를 클릭하고 도움말 및 지원을 선택하여 이 정보에 액세스하십시오. 검색 텍스트 상자를 사용 하여 제목을 검색하십시오.
- 주: 부동한 버전의 Microsoft Windows Vista 운영 체제는 부동한 기능을 제공하며 부동한 시스템 요구사항이 있습니다. 하드웨어 구성이 사용 가능한 Windows Vista 기능을 결정할 수도 있습니다. 특정 세부사항 및 시스템 요구사항은 Microsoft Windows Vista 설명서를 참조하십시오.
- 주: 다양한 설명서가 컴퓨터 시스템과 함께 제공됩니다. 일부 설명서가 Windows XP를 참조했음을 발견할 수 있습니다. 일반적으로 Windows XP를 참조한 설명서는 Windows Vista 시스템에 적용됩니다. 일부 경우 메뉴 옵션 또는 기타 화면 요소의 이름이 Windows Vista에서 다소 다를 수 있습니다. 그 외에 Windows Vista 시작 메뉴는 Windows XP 시작 메뉴에 비해 많은 기능에 보 다 빠른 액세스를 제공합니다.

# 시작 단추

Windows Vista 시작 단추의 기능과 위치는 이전 Windows 버전과 비슷합니다. 그러나 시작 단추의 모양이 변경되었습니다.

다음 그림은 Windows Vista 시작 단추를 보여줍니다.

Windows Vista 시작 단추

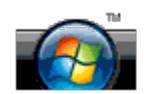

다음 그림은 Windows의 이전 버전에 표시된 시작 단추를 보여줍니다.

클래식 시작 단추

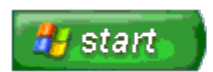

# 파일 전송 마법사

Windows의 이전 버전에는 파일 및 설정 전송 마법사가 제공됩니다. Windows Vista에서 이 마법사는 Windows Easy Transfer로 이름이 바뀌어지고 보다 쉽게 액세스할 수 있습니다. Windows Easy Transfer 마법사를 시작하려면 다음 절차를 수행하십시오.

- 1. Start(시작) 단추를 클릭하십시오.
- 2. Windows Easy Transfer(Windows 손쉬운 전송)를 클릭하십시오. 프롬프트가 나타나면 Continue(계속)를 클릭하십시오.
- 3. Windows Easy Transfer(Windows 손쉬운 전송) 마법사가 표시한 지시사항을 따르십시오.

# 슬립 옵션으로 대기 교체

컴퓨터를 잠시 사용하지 않을 경우 시스템 종료를 원하지 않을 수 있습니다. Windows의 이전 버전은 대기 옵션을 제공하여 시스템을 종료 및 재부팅하지 않고 유휴 상태의 컴퓨팅을 재개할 수 있도록 합니다.

Windows Vista에서는 슬립 옵션으로 대기 옵션을 교체했습니다. 자세한 내용은 슬립 모드 사용을 참조하십시오.

### 새 사용자 계정 제어로 보안 향상

Windows의 이전 버전에서 사용자 계정은 일반적으로 관리자 그룹의 구성원으로써 관리자 권한에 액세스할 수 있습니다. 관리자 권한은 모 든 운영 체제 리소스에 대한 액세스를 제공하기 때문에 관리자 권한이 있는 사용자 계정이 악성 소프트웨어(또는 "악성웨어")에 이용된 운영 체제 리소스에 액세스하는 경우 보안에 위험을 줄 수 있습니다.

시스템 보안을 향상하기 위해 Windows Vista는 UAC(User Account Control)를 제공하여 표준 사용자 계정이 액세스 가능한 운영 체제를 제한합니다. 표준 사용자 계정은 보안에 위험을 줄 수 있는 운영 체제 리소스에 액세스할 수 없습니다.

활성화된 경우, 운영 체제에 보다 광범히 액세스하는 기능을 수행하려면 사용자 계정 제어는 표준 사용자가 암호를 입력하도록 요청합니다. 예를 들어, 소프트웨어를 설치하거나 운영 체제의 기타 사항을 변경하는 경우 관리자 암호를 입력하도록 요청할 수 있습니다.

관리자 계정을 사용하는 경우, 보안에 위험을 줄 수 있는 기능을 수행할 때 사용자 계정 제어는 프롬프트를 표시하여 관리자 사용자가 "계속" 또는 "취소"를 클릭하도록 합니다.

주: 사용자 계정 제어에 대한 자세한 내용은 Microsoft Windows Vista 설명서를 참조하십시오. 이 제목에 대한 온라인 도움말을 검 색할 수 있습니다. 시작 단추를 클릭하고 도움말 및 지원을 선택하여 이 정보에 액세스하십시오. 검색 텍스트 상자를 사용하여 사용 자 계정 제어를 검색하십시오.

### <span id="page-3-0"></span>새 메뉴 모음 및 창 디자인으로 클래식 메뉴 모음 교체

처음 시작할 때 일부 Windows Vista 응용프로그램에서 더 이상 클래식 메뉴 모음을 표시하지 않음을 발견할 수 있습니다. Windows의 이 전 버전에서 클래식 메뉴 모음은 일반적으로 파일, 보기 등 옵션을 표시했습니다. 특히 다음 응용프로그램은 Windows의 이전 버전에 비해 다르게 표시됩니다.

- Windows 탐색기
- Internet Explorer®
- 컴퓨터(이전에는 내 컴퓨터로 표시됨)
- 미디어 플레이어

일부 경우 Windows Vista는 클래식 메뉴 모음을 표시하는 데 관한 옵션을 제공합니다. 기타 응용프로그램에서 클래식 메뉴 모음을 사용할 수 없습니다. 대신 클래식 메뉴 모음 옵션은 창 분할창 내의 새 메뉴 모음 옵션, 새 마우스 오른쪽 단추로 클릭 옵션 및 새 디스플레이로 교체 됩니다.

### Internet Explorer에서 클래식 메뉴 모음을 표시하려면

- 1. Internet Explorer를 시작하십시오.
- 2. Tools(도구) 드롭다운 메뉴에서 Menu Bar(메뉴 모음)를 선택하십시오.

#### 미디어 플레이어에서 클래식 메뉴 모음을 표시하려면

- 1. Windows Media Player를 시작하십시오.
- 2. Windows Media Player 메뉴 모음에 있는 Layout Options(레이아웃 옵션) 드롭다운 메뉴를 찾으십시오. 마우스 커서를 메뉴에 놓 아야 Layout Options(레이아웃 옵션) 메뉴 이름이 표시됩니다.
- 3. Layout Options(레이아웃 옵션) 드롭다운 메뉴에서 Show Classic Menus(클래식 메뉴 보기)를 선택하십시오.

#### 마우스 오른쪽 단추로 클릭 옵션으로 일부 클래식 메뉴 모음 옵션을 교체

일부 경우 이전 클래식 메뉴 모음에 표시되었던 옵션은 마우스 오른쪽 단추로 클릭 옵션으로 사용 가능합니다. 예를 들어, Windows 탐색기 에서 View(보기) 및 Details(세부사항)를 마우스 오른쪽 단추로 클릭하고 선택하여 파일 세부사항을 표시할 수 있습니다.

### 일부 클래식 메뉴 모음 옵션 재배치

클래식 메뉴 모음에서 제공된 옵션이 재배치되었음을 발견할 수 있습니다. 예를 들어, 컴퓨터 응용프로그램을 사용하여 네트워크 드라이브 를 매핑할 수 있으나 이 옵션은 더 이상 Windows 탐색기에서 드롭다운 메뉴 선택사항으로 사용할 수 없습니다.

#### 바탕 화면을 마우스 오른쪽 단추로 클릭할 때 보다 많은 옵션 표시

Windows Vista 바탕 화면에서 Windows의 이전 버전에서는 제어판 또는 Windows 탐색기를 통해서만 사용 가능했던 기능에 빠르게 액세 스할 수 있습니다. 예를 들어, 바탕 화면을 마우스 오른쪽 단추로 클릭하고 Personalize(개별화)를 선택하여 Windows Vista 인터페이스의 모양을 변경하는 데 관한 옵션을 표시할 수 있습니다. 바탕 화면을 마우스 오른쪽 단추로 클릭하고 New(새로 만들기)를 선택하여 폴더, 텍 스트 파일 및 기타 항목을 작성하는 데 관한 옵션을 표시할 수도 있습니다.

바탕 화면 마우스 오른쪽 단추로 클릭 옵션을 탐색하여 이러한 기능에 익숙해질 수 있습니다.

### 바탕 화면에 표시되는 새 세로 막대

Windows Vista는 바탕 화면에 새 세로 막대를 표시합니다. 사용자의 편리와 즐거움을 도모하기 위해 세로 막대는 추가하거나 제거할 수 있 는 슬라이드 쇼, 뉴스 헤드라인 및 기타 항목 또는 "가젯"을 표시합니다.

#### 세로 막대에 가젯을 추가하려면

연락처 목록, CPU 측정기, 달력 및 기타 유용한 항목을 포함한 여러 가젯을 세로 막대에 추가할 수 있습니다.

- 1. 세로 막대를 마우스 오른쪽 단추로 클릭하고 Add Gadgets(가젯 추가)를 선택하십시오.
- 2. 세로 막대에 추가하려는 가젯을 두 번 클릭하십시오.

#### 세로 막대에서 가젯을 제거하려면

제거하려는 가젯을 마우스 오른쪽 단추로 클릭하고 Close Gadget(가젯 닫기)를 선택하십시오.

#### 세로 막대를 닫으려면

바탕 화면에 세로 막대를 표시하지 않으려면 세로 막대를 마우스 오른쪽 단추로 클릭하고 Close Sidebar(세로 막대 닫기)를 선택하십시오. 닫은 후 세로 막대는 바탕 화면 작업 표시줄에 축소된 아이콘으로 표시됩니다.

### 세로 막대를 표시하려면

- 1. 바탕 화면 작업 표시줄에서 축소된 세로 막대 아이콘을 찾으십시오. 마우스 커서가 축소된 세로 막대 아이콘을 지나가면 Windows Sidebar(Windows 세로 막대)가 표시됩니다.
- 2. 축소된 세로 막대 아이콘을 두 번 클릭하면 바탕 화면에 표시됩니다.

# Internet Explorer에서 탭 브라우징

Internet Explorer 표시는 Windows Vista에서 업데이트되어 탭 브라우징 기능을 제공합니다. 새 Internet Explorer 창을 열 필요가 없이 단일 Internet Explorer 창에 표시된 탭에서 새 웹 페이지를 열 수 있습니다. 탭을 클릭하여 부동한 웹 페이지 사이에서 빠르게 탐색할 수 있습니다.

## 시작 메뉴 검색 텍스트 상자에서 응용프로그램 시작

시작 메뉴는 검색 텍스트 상자를 표시합니다. 폴더 또는 파일을 검색하는 외에 검색 텍스트 상자는 응응프로그램을 여는 데 사용될 수 있습 니다. 예를 들어, 메모장 응용프로그램을 열려면 다음 절차를 수행하십시오.

- 1. Start(시작) 단추를 클릭하십시오.
- 2. 검색 텍스트 상자에 notepad(메모장)를 입력하고 <Enter> 키를 누르십시오.

### 시작 메뉴에서 제거한 프로그램 실행

Windows의 이전 버전에서 실행 유틸리티는 시작 메뉴에 표시됩니다. Windows Vista에서 이 유틸리티를 사용 가능하지만 시작 메뉴에는 더 이상 표시되지 않습니다. 실행 유틸리티를 열려면:

- 1. Start(시작) 단추를 클릭하십시오.
- 2. 검색 텍스트 상자에 run(실행)을 입력하고 <Enter> 키를 누르십시오.

### 향상된 탐색 기능

Windows Vista에서 시작 메뉴 및 기타 창은 Windows의 이전 버전에서와 같이 일련의 계단식 메뉴를 표시하지 않고 응용프로그램 및 파일 에 대한 빠른 액세스를 제공하도록 설계되었습니다. 대신 창의 표시는 사용자의 이전 선택에 따라 변경됩니다. 예들 들어, Start(시작) 단추 를 클릭한 다음 All Programs(모든 프로그램)를 선택하십시오. 시작 메뉴의 왼쪽 분할창은 현재 사용 가능한 프로그램을 표시합니다.

인터넷 브라우저와 비슷하게 Windows Vista 창은 "뒤로" 단추(왼쪽 화살표로 표시됨)를 표시하여 이전 창으로 돌아갈 수 있도록 합니다.

그 외에 시작 메뉴 및 기타 창에는 검색 텍스트 상자가 포함되어 있어 마법사, 응용프로그램, 파일 및 온라인 도움말을 빨리 찾을 수 있도록 합니다.

# <span id="page-7-0"></span>클래식 보기로 전환

Microsoft® Windows Vista™ 용시작 설명서

- 사용자 인터페이스를 클래식 보기로 변경
- 폴더를 클래식 보기로 변경
- 시작 메뉴를 클래식 보기로 변경
- [제어판을 클래식 보기로 변경](#page-8-0)

폴더, 시작 메뉴, 제어판 및 응용프로그램 창의 모양을 이전 버전의 Windows® 운영 체제와 비슷하게 변경할 수 있습니다.

**■** 주: 이 설명서의 절차는 Windows Vista™ 기본 보기를 기준으로 설명하기 때문에 컴퓨터를 클래식 보기로 설정한 경우에는 적용되 지 않을 수 있습니다.

## 사용자 인터페이스를 클래식 보기로 변경

모든 요소(바탕 화면, 폴더, 응용프로그램 창 등)를 클랙식 보기로 전환하려면 다음 절차를 수행하십시오.

- 1. 바탕 화면을 마우스 오른쪽 단추로 클릭하고 Personalize(개별화)를 선택하십시오.
- 2. Theme(테마)를 클릭하십시오.
- 3. Theme(테마) 드롭다운 메뉴에서 Windows Classic(Windows 고전)를 선택하십시오.
- 4. Apply(적용)를 클릭한 다음 Ok(확인)를 클릭하십시오.

# 폴더를 클래식 보기로 변경

폴더만 클래식 보기로 변경하려면 다음 절차를 수행하십시오.

- 1. Start(시작) 단추를 클릭하고 Control Panel(제어판)을 클릭하십시오.
- 2. Appearance and Personalization(모양 및 개별화)을 클릭하십시오.
- 3. Folder Options(폴더 옵션) 또는 Folder Options(폴더 옵션) 아래에 표시되는 Use Classic Windows folders(클래식 Windows 폴더 사용)를 클릭하십시오.
- 4. General(일반) 탭에서 Use Windows classic folders(Windows 클래식 폴더 사용)를 선택하십시오.

5. Apply(적용)을 클릭한 다음 Ok(확인)을 클릭하십시오.

# 시작 메뉴를 클래식 보기로 변경

시작 메뉴만 클래식 보기로 변경하려면 다음 절차를 수행하십시오.

- 1. Start(시작) 단추를 클릭한 다음 Control Panel(제어판)을 클릭하십시오.
- 2. Appearance and Personalization(모양 및 개별화)을 클릭하십시오.
- 3. Taskbar and Start Menu(작업 표시줄 및 시작 메뉴) 또는 Taskbar and Start Menu(작업 표시줄 및 시작 메뉴) 아래에 표시되는 Customize the Start menu(시작 메뉴 사용자 정의)를 클릭하십시오.
- 4. Start Menu(시작 메뉴) 탭에서 Classic Start Menu(클래식 시작 메뉴)를 선택하십시오.
- 5. Apply(적용)을 클릭한 다음 Ok(확인)를 클릭하십시오.

# <span id="page-8-0"></span>제어판을 클래식 보기로 변경

제어판만 클래식 보기로 변경하려면 다음 절차를 수행하십시오.

- 1. Start(시작) 단추를 클릭한 다음 Control Panel(제어판)을 클릭하십시오.
- 2. 왼쪽 분할창에 있는 Classic View(클래식 보기)를 클릭하십시오.

# <span id="page-9-0"></span>컴퓨터 켜기 및 끄기

Microsoft® Windows Vista™ 용시작 설명서

- 컴퓨터 켜기
- $\bullet$  컴퓨터 끄기
- 슬립 모드 사용
- 로그오프

다음 항목에서는 컴퓨터 켜기 및 끄기 방법에 대해 설명합니다. 컴퓨터가 완전히 종료되고 재부팅되는 것을 기다리는 과정에 시간이 지연되 는 것을 방지하기 위해 휴대용 컴퓨터 사용자는 슬립 모드 사용을 원할 수 있습니다.

## 컴퓨터 켜기

컴퓨터에 있는 전원 단추를 눌러 컴퓨터를 켜십시오.

컴퓨터가 켜진 후 Microsoft® Windows Vista™ 운영 체제는 완전한 재부팅을 수행합니다. 재부팅이 완료되면 Windows Vista 바탕 화면 이 표시됩니다.

## 컴퓨터 끄기

컴퓨터를 끄려면 다음에 컴퓨터를 재시작하기 위해 컴퓨터를 종료하고 재부팅해야 합니다. 재부팅한 후, Windows Vista 바탕 화면은 복원 되나 이전에 열었던 모든 응용프로그램 및 파일은 닫깁니다.

오랫동안 컴퓨터를 다시 사용하지 않을 경우에는 종료 옵션을 사용하는 것이 적절합니다. 다시 컴퓨터에 빨리 액세스하려는 경우에는 슬립 옵션을 사용하는 것이 좋습니다.

- $\bigodot$  주의사항: 데이타 유실을 방지하려면 이 항목에서 설명한 대로 종료를 수행하여 컴퓨터를 끄십시오. 전원 단추를 눌러 컴퓨터를 끄면 데이타를 유실할 수 있습니다.
	- 1. 열려 있는 모든 파일을 저장하고 닫은 다음 열려 있는 모든 프로그램을 종료하십시오.
	- 2. Windows Vista 바탕 화면의 좌측 하단 구석에 있는 Start(시작) 단추를 클릭하고 다음 그림에서 설명한 대로 시작 메뉴의 우측 하 단 구석에 있는 화살표를 클릭하십시오.

오른쪽 화살표를 클릭하여 종료 옵션에 액세스

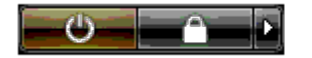

3. Shut Down(종료)을 클릭하십시오.

종료 프로세스가 완료된 후 컴퓨터가 꺼집니다.

# 슬립 모드 사용

완전한 종료 및 재부팅을 수행하는 것은 일터 및 가정에서 오가거나 응용프로그램 및 파일에 빠르게 그리고 자주 액세스해야 하는 사용자가 불편할 수 있습니다.

슬립 모드를 사용하면 응용프로그램 및 파일의 현재 상태를 유지하는 동시에 컴퓨터를 절전 상태에 있도록 할 수 있습니다. 컴퓨터를 재개한 후 재부팅하거나 컴퓨터에 로그인하지 않고 이전 세션이 복원됩니다.

#### 컴퓨터가 슬립 모드에 있도록 하려면

1. Windows Vista 바탕 화면의 좌측 하단 구석에 있는 Start(시작) 단추를 클릭하고 다음 그림에서 설명된 대로 시작 메뉴의 우측 하 단 구석에 있는 화살표를 클릭하십시오.

오른쪽 화살표를 클릭하여 슬립 옵션에 액세스

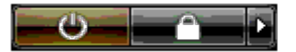

2. Sleep(슬립)를 클릭하십시오.

 $\bigodot$  주의사항: 컴퓨터가 슬립 모드에 있을 때 AC 전원이나 전지 전원의 공급이 중단되면 데이타를 유실할 수 있습니다.

#### 컴퓨터를 슬립 모드에서 재개하려면

컴퓨터에 있는 전원 단추를 누르십시오.

### <span id="page-10-0"></span>로그오프

Windows Vista는 여러 사용자가 자체 설정으로 동일한 컴퓨터에 액세스할 수 있도록 합니다. 각 사용자는 암호를 입력하여 해당 설정 및 파일에 대한 액세스를 제한할 수 있으며 컴퓨터를 끄지 않은 상태에서 로그오프할 수 있습니다.

컴퓨터를 로그오프하려면:

- 1. 열려 있는 모든 파일을 저장하고 닫은 다음 열려 있는 모든 프로그램을 종료하십시오.
- 2. Windows Vista 바탕 화면의 좌측 하단 구석에 있는 Start(시작) 단추를 클릭하고 다음 그림에서 설명한 대로 시작 메뉴의 우측 하 단 구석에 있는 화살표를 클릭하십시오.

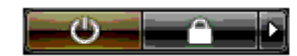

3. Log Off(로그오프)를 클릭하십시오.

# <span id="page-12-0"></span>사용자 계정 및 사용자 전환

Microsoft® Windows Vista™ 용시작 설명서

- [사용자 계정을 추가하려면](#page-12-1)
- [사용자를 전환하려면](#page-12-2)

Microsoft® Windows Vista™ 운영 체제를 설치한 후, 관리자 또는 관리자 권한이 있는 사용자는 추가 사용자 계정을 만들 수 있습니다. 예 를 들어, 추가 사용자 계정을 만들어 하나 이상의 사용자가 자체 설정 및 액세스 권한으로 컴퓨터를 사용하도록 할 수 있습니다.

## <span id="page-12-1"></span>사용자 계정을 추가하려면

- 1. Windows Vista 바탕 화면의 좌측 하단 구석에 있는 Start(시작) 단추를 클릭한 다음 Control Panel(제어판)을 클릭하십시오.
- 2. Control Panel(제어판) 창에서 User Accounts and Family Safety(사용자 계정 및 가족 보안)를 클릭하십시오.
- 3. User Accounts(사용자 계정)를 클릭하십시오.
- 4. Manage another account(기타 계정 관리)를 클릭하고 프롬프트가 표시되면 Continue(계속)를 클릭하십시오.
- 5. Create a new account(새 계정 만들기)를 클릭하십시오.
- 6. 텍스트 상자에 새 사용자 계정의 이름을 입력하십시오.
- 7. 표준 및 관리자 사용자 계정을 설명하는 정보를 읽은 다음 Standard user(표준 사용자) 또는 Administrator(관리자)를 선택하십시 오.
- 8. Create Account(계정 만들기)를 클릭하십시오.
- 주: 사용자가 사용하고 있는 Windows Vista 버전에 따라 추가 옵션이 사용 가능합니다. 또한 Windows Vista에서 사용 가능한 옵션 은 컴퓨터가 도메인에 연결되었는지 여부에 따라 달라집니다. 자세한 정보는 Microsoft Windows Vista 설명서를 참조하십시오.

# <span id="page-12-2"></span>사용자를 전환하려면

사용자 전환 옵션을 사용하여 이전 사용자가 로그오프하지 않은 상태에서 여러 사용자가 한 컴퓨터에 액세하도록 할 수 있습니다.

1. Windows Vista 바탕 화면의 좌측 하단 구석에 있는 Start(시작) 단추를 클릭하고 다음 그림에서 설명된 대로 시작 메뉴의 우측 하 단 구석에 있는 화살표를 클릭하십시오.

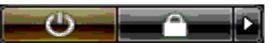

2. Switch User(사용자 전환)를 클릭하십시오.

사용자 전환 옵션을 사용하는 경우 이전 사용자가 사용하던 프로그램이 배경에서 여전히 실행되고 있기 때문에 컴퓨터의 응답 속도가 느려 질 수 있습니다.

사용자 전환 옵션을 사용하면 게임 및 DVD 소프트웨어와 같은 멀티미디어 프로그램을 사용하지 못할 수도 있습니다. 자세한 정보는 Microsoft Windows Vista 설명서를 참조하십시오.

# <span id="page-14-0"></span>휴대용 컴퓨터의 전지 전원 절약

Microsoft® Windows Vista™ 용시작 설명서

- 전원 관리 추가 정보
- 전원 관리 설정

휴대용 컴퓨터 사용 방법에 따라 컴퓨터 전지를 충전하거나 교체하기 전에 전지 수명을 연장할 수 있습니다. 다음 항목에서는 전지 전원을 절약하는 데 대한 정보를 제공합니다.

## <span id="page-14-1"></span>전원 관리 추가 정보

- 전지 수명은 주로 전지 충전 횟수에 의해 결정되기 때문에 가능하면 컴퓨터를 전원 콘센트에 연결하십시오.
- 오랫동안 컴퓨터를 사용하지 않을 경우 슬립 모드에 놓으십시오. 며칠 동안 컴퓨터를 사용하지 않을 경우 컴퓨터를 끄십시오.
- 전원 사용과 시스템 성능의 균형을 적절히 유지하는 전원 계획을 선택하십시오.
- 전원 관리 설정을 사용하여 전원을 절약하는 것을 매일 컴퓨터 사용의 일부분으로 하십시오.

 $\mathscr I$  주: 컴퓨터의 소유자 설명서에서 전지 전원을 절약하는 데 관한 추가 정보를 제공할 수 있습니다.

# <span id="page-14-2"></span>전원 관리 설정

Windows Vista™는 정상적인 컴퓨터 사용 과정에 전지 전원을 절약하는 데 도움을 주는 전원 설정을 제공합니다. 이러한 설정에는 전지 사 용과 시스템 성능의 균형을 유지하는 전원 계획이 포함됩니다. 설정을 조정하여 컴퓨터가 슬립 모드에 들어가는 시기를 제어할 수도 있습니 다.

- 1. Windows Vista 바탕 화면의 좌측 하단 구석에 있는 Start(시작) 단추를 클릭하십시오.
- 2. Control Panel(제어판)을 클릭하십시오.
- 3. Mobile PC(휴대용 PC)를 클릭하십시오.
- 4. Power Options(전원 옵션) 아래에 표시된 옵션을 검토하십시오. 옵션을 클릭하면 추가 정보가 표시되며 전원 설정을 변경할 수 있 도록 합니다.

# <span id="page-16-0"></span>바탕 화면 개별화

Microsoft® Windows Vista™ 용시작 설명서

- [바탕 화면 배경 변경](#page-16-1)
- [바탕 화면 테마 선택](#page-16-2)
- [화면 보호기 선택](#page-17-0)
- $\bullet$  시작 메뉴 변경
- 바로 가기 만들기 및 정렬

Microsoft® Windows Vista™ 바탕 화면, 메뉴, 창 및 기타 요소의 모양을 개별화할 수 있습니다. 메일 수신과 같은 작업을 알리는 데 사용 되는 사운드도 변경할 수 있습니다.

개별화 옵션에 액세스하려면:

- 1. 바탕 화면을 마우스 오른쪽 단추로 클릭하고 Personalize(개별화)를 선택하십시오.
- 2. 화면에 표시된 옵션을 검토하십시오. 옵션을 클릭하면 바탕 화면의 모양을 변경하는 데 관한 추가 정보가 표시됩니다.

## <span id="page-16-1"></span>바탕 화면 배경 변경

바탕 화면 배경(또는 배경 화면)은 Windows Vista 바탕 화면을 표시하는 데 사용되는 이미지입니다.

- 1. 바탕 화면을 마우스 오른쪽 단추로 클릭하고 Personalize(개별화)를 선택하십시오.
- 2. Desktop Background(바탕 화면 배경)를 클릭하십시오.
- 3. Picture Location(그림 위치) 드롭다운 메뉴에서 항목을 찾아보십시오. 이 메뉴는 바탕 화면 배경으로 선택할 수 있는 많은 사진, 고 정 색상 및 기타 이미지를 제공합니다.
- 4. Picture Location(그림 위치) 드롭다운 메뉴에서 항목을 선택하고 OK(확인)를 클릭하십시오.

주: Picture Location(그림 위치) 드롭다운 메뉴 대신으로 Browse(찾아보기) 단추를 클릭하여 바탕 화면 배경 또는 배경 화면으로 사용할 수 있는 추가 이미지를 찾을 수 있습니다.

# <span id="page-16-2"></span>바탕 화면 테마 선택

바탕 화면 테마는 바탕 화면 및 응용프로그램 창의 모양을 가리킵니다.

1. 바탕 화면을 마우스 오른쪽 단추로 클릭하고 Personalize(개별화)를 선택하십시오.

- 2. Theme(테마)를 클릭하십시오.
- 3. Theme(테마) 드롭다운 메뉴에서 항목을 찾아보십시오.
- 4. Apply(적용)를 클릭한 다음 Ok(확인)를 클릭하십시오.

### <span id="page-17-0"></span>화면 보호기 선택

컴퓨터가 켜진 상태에서 일정한 시간 동안 사용되지 않는 경우 화면 보호기가 표시됩니다.

- 1. 바탕 화면을 마우스 오른쪽 단추로 클릭하고 Personalize(개별화)를 선택하십시오.
- 2. Screen Saver(화면 보호기)를 클릭하십시오.
- 3. Screen saver(화면 보호기) 드롭다운 메뉴에서 항목을 찾아보십시오.
- 4. Screen saver(화면 보호기) 드롭다운 메뉴에서 항목을 선택하고 Apply(적용)를 클릭한 다음 OK(확인)를 클릭하십시오.

# <span id="page-17-1"></span>시작 메뉴 변경

시작 메뉴를 클래식 보기로 전환하는 방법을 제외하고 Windows Vista에서는 시작 메뉴를 개별화하는 다른 옵션을 제공합니다.

- 1. Start(시작) 단추를 클릭하고 Control Panel(제어판)을 클릭하십시오.
- 2. Appearance and Personalization(모양 및 개별화)을 클릭하십시오.
- 3. Taskbar and Start menu(작업 표시줄 및 시작 메뉴) 아래에서 옵션을 찾아보십시오. 이러한 옵션을 사용하여 시작 메뉴에 사용된 그림을 변경하고 클래식 시작 메뉴로 전환하며 기타 사용자 정의 작업을 수행할 수 있습니다.
- 4. 화면에 표시된 지시사항에 따라 시작 메뉴를 사용자 정의하십시오.

# <span id="page-17-2"></span>바로 가기 만들기 및 정렬

바로 가기는 자주 사용하는 프로그램, 파일, 폴더 및 드라이브에 빠르게 액세스할 수 있는 바탕 화면의 아이콘입니다. 바로 가기를 두 번 클 릭하면 바탕 화면에서 항목(예를 들어 파일 또는 응용프로그램)을 직접 열 수 있습니다.

주: 바탕 화면을 볼 수 없는 경우, 모든 열린 창을 최소화하여 바탕 화면이 보이게 하십시오.

### 바로 가기 만들기

바탕 화면에 바로 가기를 만들려면 바로 가기를 만드는 항목을 마우스 왼쪽 단추로 클릭하고 바탕 화면으로 끌어 놓으십시오. 바탕 화면에 나타난 바로 가기 아이콘을 두 번 클릭하면 해당 항목을 열 수 있습니다.

#### 바로 가기 삭제

1. 바탕 화면에서 바로 가기를 마우스 오른쪽 단추로 클릭하십시오.

2. Delete(삭제)를 클릭하십시오.

3. Yes(예)를 클릭하십시오.

바로 가기는 삭제되었으나 바로 가기를 만든 항목(예를 들어 파일 또는 응용프로그램)은 변경되지 않습니다.

<span id="page-19-0"></span>[목차 페이지로 돌아가기](#page-0-0)

# 파일 처리

Microsoft® Windows Vista™ 용시작 설명서

- 파일 백업
- 파일 찾기
- 파일 복사 및 붙여넣기
- 파일 이름 바꾸기
- $\bullet$  파일 삭제
- 휴지통에서 파일 복구
- $\bullet$  휴지통 비우기

다음 항목에서는 파일을 처리하는 기본 작업에 대해 설명합니다.

## 파일 백업

데이타 유실을 방지하거나 최소화하려면 최소 매주 하드 디스크의 내용을 백업하고 변경된 파일을 매일 백업하십시오. CD-RW 드라이브는 대용량의 데이타를 CD-R 또는 CD-RW 디스크에 백업할 수 있는 장치입니다. 이러한 장치 및 연관된 백업 소프트웨어를 백업 장치로 사용 하십시오. 기타 매체(예를 들어 DVD 또는 기타 저장 매체)를 사용하여 데이타를 백업할 수도 있습니다.

## 파일 찾기

파일을 찾으려면 다음 절차를 수행하십시오.

- 1. Start(시작) 단추를 클릭하고 Search(검색)를 클릭하십시오.
- 2. 다음 작업 중 하나를 수행하십시오.
	- 우측 상단 구석에 있는 검색 상자에 files(파일)를 입력하십시오. 이 작업은 컴퓨터의 모든 파일 및 폴더를 표시합니다. 필요 한 파일을 찾으십시오.
	- 찾으려는 파일 이름을 입력하십시오. 이 작업은 특정 파일을 표시합니다.
	- 검색 상자 아래의 Advanced Search(고급 검색) 옵션을 확장하십시오. 고급 검색을 사용하면 추가 정보를 지정하여 파일을 찾도록 합니다.

파일 복사 및 붙여넣기

파일을 복사 및 붙여넣으려면 다음 절차를 수행하십시오.

- 1. 복사하려는 파일을 찾으십시오.
- 2. 파일을 마우스 오른쪽 단추로 클릭하고 Copy(복사)를 선택하십시오.
- 3. 파일을 붙여넣으려는 위치로 이동하십시오.
- 4. 위치를 마우스 오른쪽 단추로 클릭하고 Paste(붙여넣기)를 선택하십시오.

### 파일 이름 바꾸기

파일 이름을 바꾸려면 다음 절차를 수행하십시오.

- 1. 이름을 바꾸려는 파일을 찾으십시오.
- 2. 파일을 마우스 오른쪽 단추로 클릭하고 Rename(이름 바꾸기)을 선택하십시오. 이 작업은 파일 이름을 텍스트 상자로 변환하여 파 일 이름을 편집하거나 변경할 수 있도록 합니다.
- 3. 새 이름을 입력한 다음 텍스트 상자 밖에서 마우스 커서를 클릭하십시오.
- 주의사항: 파일 이름 확장명이 표시되는 경우 파일 이름을 바꿀 때 파일 이름 확장명을 변경하지 마십시오. 파일 이름 확장명은 마침 표 뒤의 마지막 세 문자입니다. 파일 이름 확장명을 변경하면 파일을 사용하지 못할 수 있습니다.

### 파일 삭제

파일을 삭제하면 휴지통으로 옮겨지며 휴지통을 비울 때까지 보관됩니다.

- 주의사항: 외부 저장 매체 또는 네트워크에서 삭제된 파일은 영구적으로 지워지며 휴지통으로 옮겨지지 않습니다.
- 주의사항: 설치된 프로그램의 일부분인 파일을 삭제하지 마십시오. 이렇게 하면 프로그램을 사용하지 못할 수 있습니다.

파일을 삭제하려면 다음 절차를 수행하십시오.

- 1. 삭제하려는 파일을 찾으십시오.
- 2. 파일을 마우스 오른쪽 단추로 클릭하고 Delete(삭제)를 선택하십시오.

3. Yes(예)를 클릭하여 파일을 휴지통으로 옮기십시오.

# 휴지통에서 파일 복구

컴퓨터의 하드 디스크에서 삭제된 파일은 휴지통을 비울 때까지 휴지통에 보관됩니다. 휴지통을 비우지 않은 경우 삭제된 파일을 이전 위치 로 복원할 수 있습니다.

● 주의사항: 외부 저장 매체 또는 네트워크에서 삭제된 파일은 영구적으로 지워지며 휴지통으로 옮겨지지 않습니다.

- 1. Recycle Bin(휴지통) 아이콘을 두 번 클릭하십시오. 이 작업은 휴지통을 열고 해당 내용을 표시합니다.
- 2. 복구하려는 파일을 마우스 오른쪽 단추로 클릭하고 Restore(복원)를 선택하십시오. 이 작업은 휴지통에서 파일을 제거하고 해당 파 일을 이전 위치로 복원합니다.

# 휴지통 비우기

삭제된 파일은 휴지통에 보관되며 휴지통에서 삭제할 때까지 하드 디스크의 공간을 차지합니다.

- 주의사항: 외부 저장 매체 또는 네트워크에서 삭제된 파일은 영구적으로 지워지며 휴지통으로 옮겨지지 않습니다.
	- 1. Recycle Bin(휴지통) 아이콘을 두 번 클릭하십시오. 이 작업은 휴지통을 열고 해당 내용을 표시합니다.
	- 2. Empty the Recycle Bin(휴지통 비우기)을 클릭하십시오.
	- 3. Yes(예)를 클릭하여 휴지통의 내용을 영구적으로 삭제하십시오.

<span id="page-22-0"></span>[목차 페이지로 돌아가기](#page-0-0)

# 프로그램 처리

Microsoft® Windows Vista™ 용시작 설명서

- [프로그램 실행](#page-22-1)
- [소프트웨어 추가](#page-22-2)
- [소프트웨어 제거](#page-23-0)

다음 항목에서는 프로그램 및 소프트웨어 응용프로그램 처리에 관한 기본 작업을 설명합니다.

#### <span id="page-22-1"></span>프로그램 실행

프로그램 또는 소프트웨어 응용프로그램을 실행하려면 다음 절차를 수행하십시오.

- 1. Start(시작) 단추를 클릭하십시오.
- 2. 프로그램이 Start(시작) 메뉴에 나열되지 않은 경우 All Programs(모든 프로그램)를 선택하여 컴퓨터에 설치된 모든 프로그램을 표시하십시오.
- 3. 실행하려는 프로그램을 클릭하십시오.

## <span id="page-22-2"></span>소프트웨어 추가

새 소프트웨어를 설치하려면 다음 절차를 수행하십시오.

- 1. 소프트웨어가 이미 컴퓨터에 설치되어 있는지 보려면 Start(시작) 단추를 클릭하고 All Programs(모든 프로그램)를 선택하십시오. 프로그램이 All Programs(모든 프로그램) 메뉴 또는 Start(시작) 메뉴에 나열된 경우 소프트웨어가 이미 설치된 것입니다.
- 2. 소프트웨어의 기술 요구사항을 참조하여 컴퓨터와 호환되는지, 설치 및 작동에 필요한 메모리와 하드 디스크 공간이 있는지 확인하 십시오.
- 3. 컴퓨터에서 실행하고 있는 바이러스 백신 소프트웨어를 임시로 비활성화하십시오. 바이러스 백신 소프트웨어를 비활성화하려면 바 이러스 백신 소프트웨어와 함께 제공된 설명서를 참조하십시오.
- 주의사항: 바이러스 백신 소프트웨어를 비활성화하는 경우, 컴퓨터에서 바이러스를 감지하지 않습니다. 설치를 완료한 후 바이러스 백신 소프트웨어를 다시 활성화하십시오.
	- 4. 소프트웨어 설치 CD 또는 DVD를 삽입하고 소프트웨어에서 제공되는 설치 지침을 참조하십시오.

소프트웨어 설치 CD 또는 DVD가 자동으로 실행되지 않는 경우 Start(시작) 단추를 클릭하고 Computer(컴퓨터)를 클릭하십시오. CD 또는 DVD를 삽입한 드라이브의 아이콘을 마우스 오른쪽 단추로 클릭하고 Open(열기)을 클릭한 다음 설치 파일(setup.exe, install.exe 등)을 찾아보십시오.

**■** 주의사항: 컴퓨터가 매체에 액세스하는 중에 CD 또는 DVD 드라이브 전면에 있는 꺼내기 단추를 누르지 마십시오.

5. 소프트웨어를 설치한 후 바이러스 백신 소프트웨어를 다시 활성화하십시오. 바이러스 백신 소프트웨어를 다시 활성화하려면 바이러 스 백신 소프트웨어와 함께 제공된 설명서를 참조하십시오.

### <span id="page-23-0"></span>소프트웨어 제거

주의사항: 제거 절차를 시작하면 중단하거나 중지하지 마십시오. 이렇게 하면 데이타를 유실하거나 운영 체제에 손상을 줄 수 있습니 다.

소프트웨어를 제거하려면 다음 절차를 수행하십시오.

- 1. Start(시작) 단추를 클릭하고 Control Panel(제어판)을 클릭하십시오.
- 2. Programs(프로그램)에서 Uninstall a program(프로그램 제거)을 클릭하십시오.
- 3. 제거하려는 프로그램을 선택하고 Uninstall(제거)을 클릭하십시오.

일부 프로그램은 이 창에서 제거할 수 없습니다. 나열되지 않은 프로그램 제거 방법에 관한 지시사항은 소프트웨어와 함께 제공된 설명서를 참조하십시오.

# <span id="page-24-0"></span>컴퓨터가 응답하지 않는 경우

Microsoft® Windows Vista™ 용시작 설명서

- [컴퓨터가 응답하지 않는 경우](#page-24-1)
- [프로그램이 응답하지 않는 경우](#page-24-2)

## <span id="page-24-1"></span>컴퓨터가 응답하지 않는 경우

컴퓨터가 키보드, 마우스, 터치 패드 또는 트랙 스틱 명령에 응답하지 않는 경우:

- 1. 컴퓨터가 꺼질 때까지 전원 단추를 최소 8~10초 정도 누르고 있으십시오.
- 2. 컴퓨터가 꺼진 후, 전원 단추를 다시 눌러 컴퓨터를 켜십시오.

주: 컴퓨터를 다시 시작할 때 chkdsk 프로그램이 실행될 수 있습니다. 화면의 지시사항을 따르십시오.

■ 주의사항: 전원 단추를 사용하여 컴퓨터를 끄는 경우 데이타를 유실할 수 있음을 주의하십시오. 가능한 경우, 전원 단추를 누르지 말 고 시작 메뉴를 통해 Microsoft® Windows Vista™ 운영 체제 종료를 사용하여 데이타 유실을 방지하십시오.

## <span id="page-24-2"></span>프로그램이 응답하지 않는 경우

- 1. <Ctrl><Shift><Esc> 키 조합을 동시에 누르십시오.
- 2. Applications(응용프로그램) 탭을 클릭하고 응답하지 않는 프로그램을 선택하십시오.
- 3. End Task(작업 끝내기)를 클릭하십시오.
- 주의사항: 작업 종료 기능을 사용하여 응용프로그램을 닫을 경우 응용프로그램의 저장하지 않은 데이타를 유실할 수 있음을 주의하 십시오.